# Passo a passo para utilizar o Zoom

Abaixo preparamos um tutorial para você começar a utilizar o aplicativo

### 1. Baixe e instale o Aplicativo

Antes de mais nada, é preciso fazer o download dentro do site do Zoom. Para isso, siga os seguintes passos:

- a) Computador: https://zoom.us/client/latest/ZoomInstaller.exe
- b) Celular Android: https://play.google.com/store/apps/details?id=us.zoom.videomeetings
- c) Celular Iphone: https://itunes.apple.com/us/app/id546505307

Clique no botão "baixar";

Em seguida, localize o arquivo baixado e **clique em Instalar**;

## 2. Crie uma conta. É grátis!

Com o aplicativo instalado, é preciso fazer o registro dentro no aplicativo. Para isso, siga os seguintes passos:

- 1. Abra o aplicativo;
- 2. Clique no botão "Registrar";
- 3. Cadastre seu e-mail e SEU NOME COMPLETO;
- 4. Abra o e-mail de confirmação que o Zoom enviará em sua caixa de entrada e confirme a operação;
- 5. Finalize o cadastro com seus dados pessoais NÃO USE APELIDOS.

#### IMPORTANTE:

Se você já tem um perfil no Zoom, abra o aplicativo e verifique se o nome que está cadastrado lá, é o seu nome completo. Se não for, clique em "configurações", em seguida clique sobre o nome que está registrado, no cabeçalho do aplicativo à direita, próximo ao local da foto, e em seguida clique em "nome de exibição" se estiver fazendo isso no celular ou em "My Profile" ou "Meu Perfil" se estiver no computador. Mude ali para o seu nome completo. Não use apelidos. Salve.

Este nome é o que vai te identificar na sala de espera do aplicativo para que os Anfitriões da reunião possam te liberar para entrar na Assembleia. Então faça este procedimento com seriedade para que a sua entrada seja o mais simples possível.

Não liberaremos a entrada de pessoas com apelidos, nome da Entidade no lugar do nome próprio, nome do equipamento que está usando no lugar do nome próprio. Cheque com cuidado esses dados antes de preencher a lista de presença, ok...

### 3. Acesse a Assembleia

- a) Clique no link que recebeu no comunicado/convite/convocação;
- b) Insira seu CPF (chave de acesso) e em seguida seus dados corretamente no formulário (não use abreviações – é um documento para registro);
- c) Ao clicar no botão "Enviar" a tela abaixo aparecerá. Se você já instalou o aplicativo do Zoom, basta clicar sobre o botão "Abrir Zoom". Senão, clique sobre "baixar e executar o Zoom" (em inglês será Download), ali embaixo, escrito em AZUL...

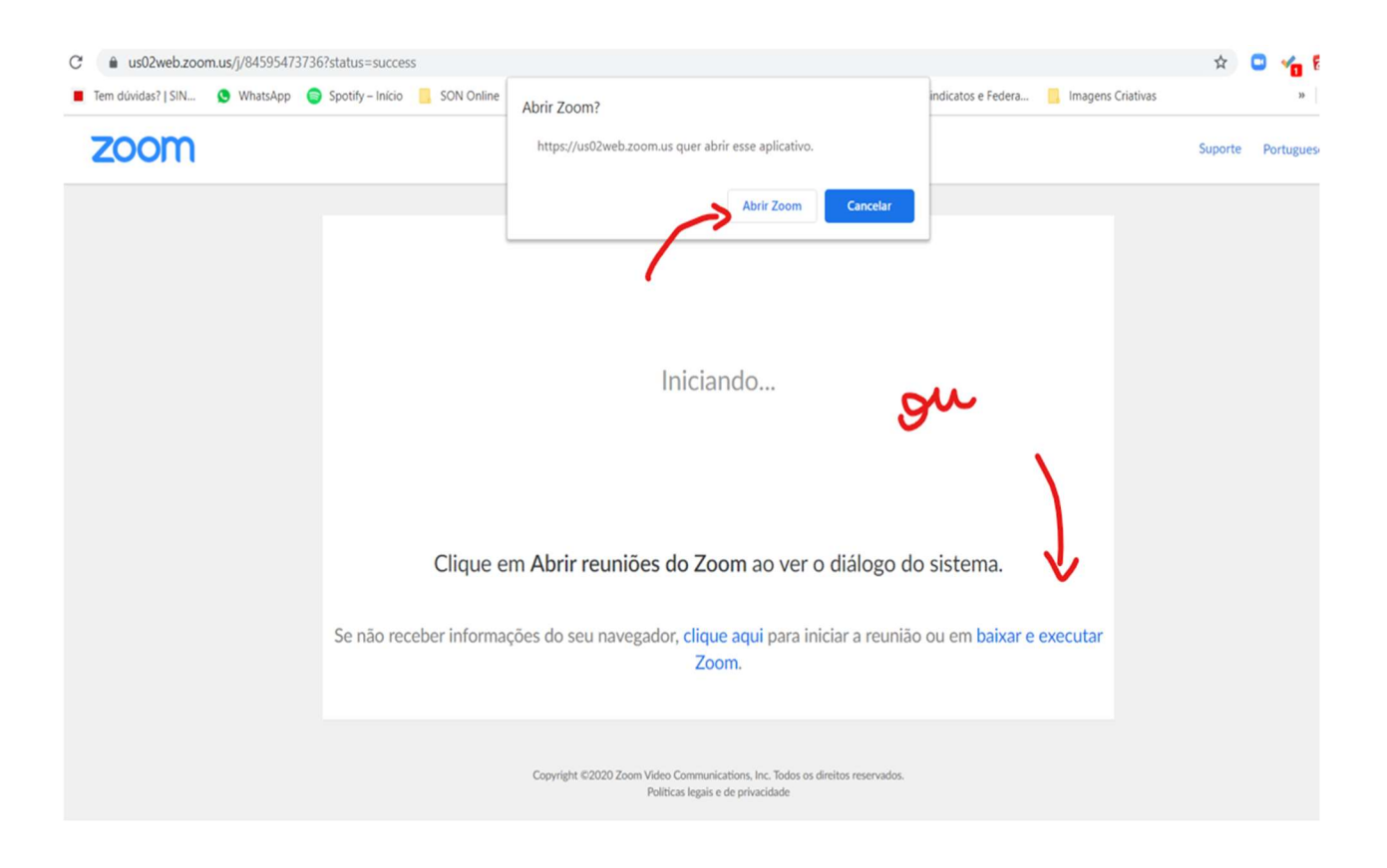

Em seguida, você poderá ver essa outra mensagem:

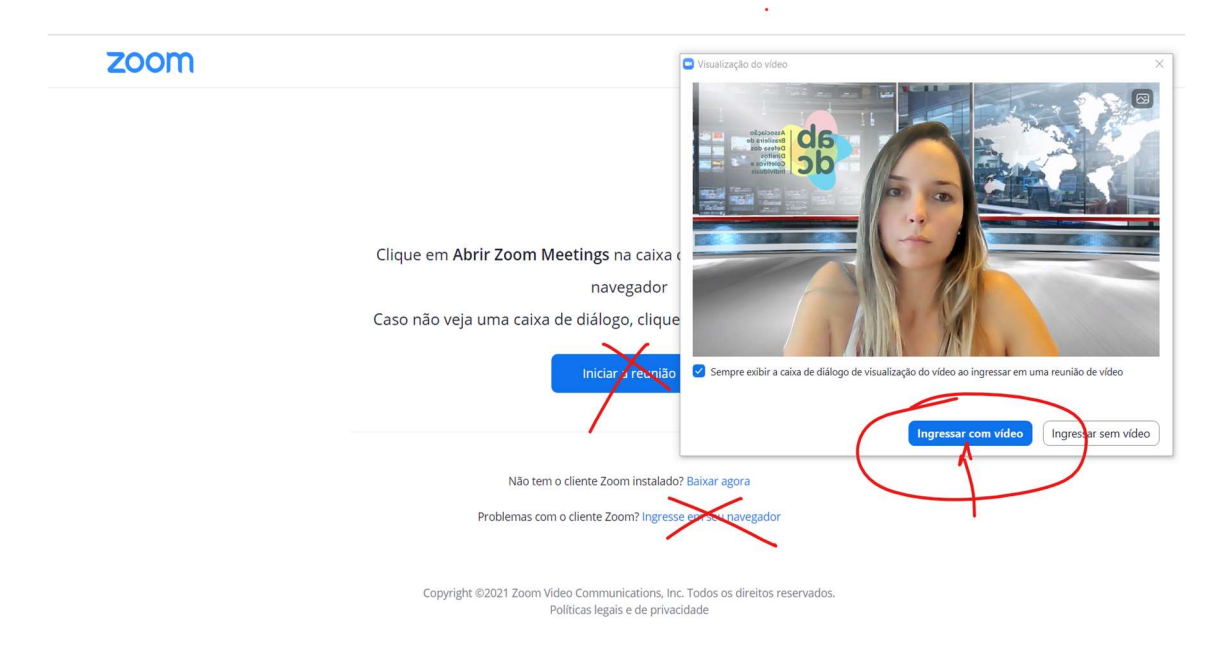

1. Depois disso você verá uma tela como a seguinte... Basta aguardar que o anfitrião do evento te incluirá na sala principal assim que a conferência dos seus dados for realizada pela equipe de check-in. Isso leva cerca de 15 minutos. Não saia dali ok!

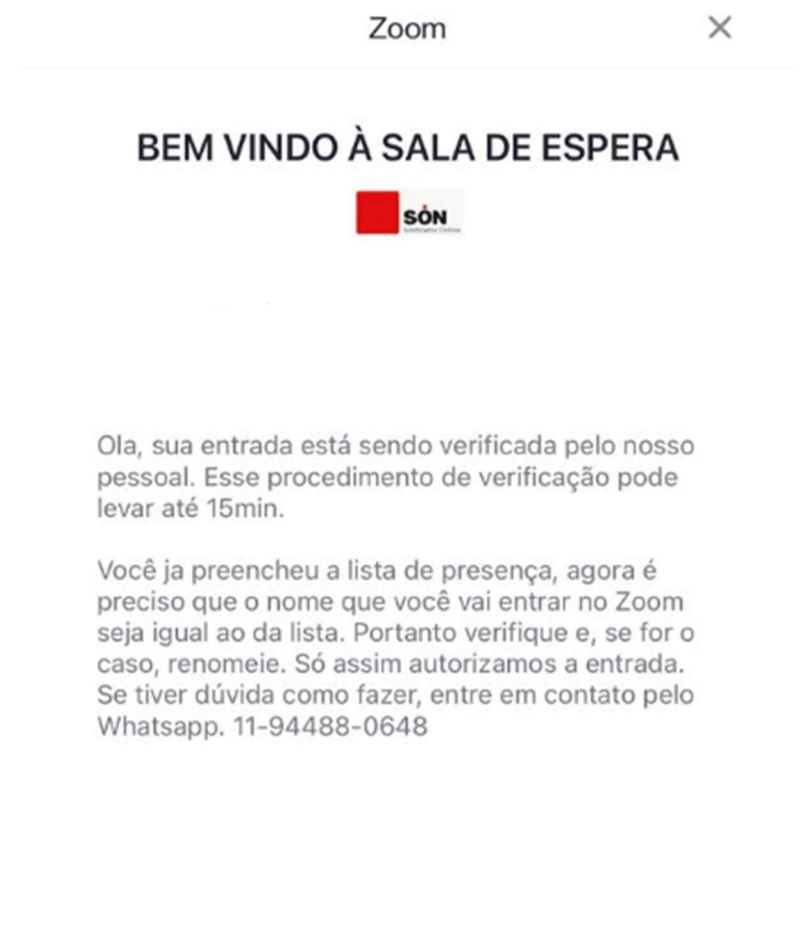

**SON** Dúvidas? Chame a Sindicatos Online por mensagem no WhatsApp 11 94488-0648

#### Como ativar ou desativar o som do Zoom no celular (Android ou iPhone)

#### Antes de entrar na reunião

Assim que você entra em uma reunião do Zoom, é possível ativar ou desativar o áudio, faça o seguinte:

1. Na tela de entrada da reunião, seja por um link ou digitando o ID da reunião/conferência, haverá logo abaixo duas "chaves", uma delas é para ativar o áudio logo que você entrar na reunião.

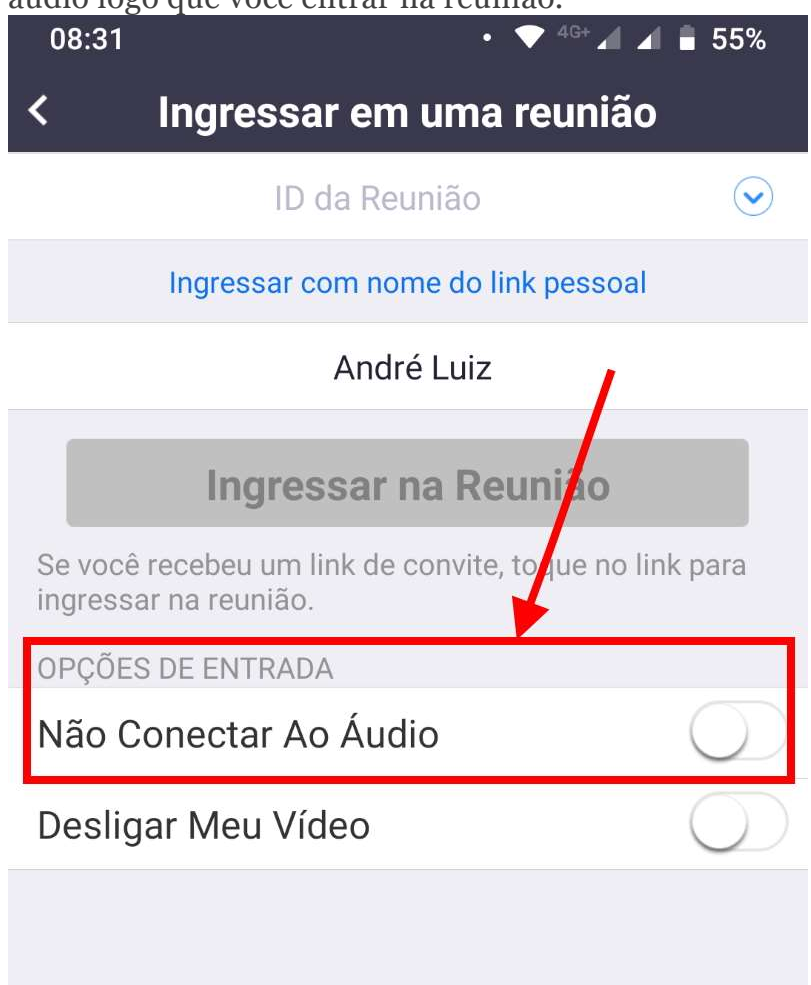

2. Clique nela assim como na foto abaixo. Ao fazer isso, você entrará com o áudio desabilitado, mesmo que o anfitrião ative, ele continuará desativado até você ativar seguindo os próximos passos.

1. Após ter entrado na reunião, no canto inferior direito há dois ícones, o primeiro é de um fone de ouvido;

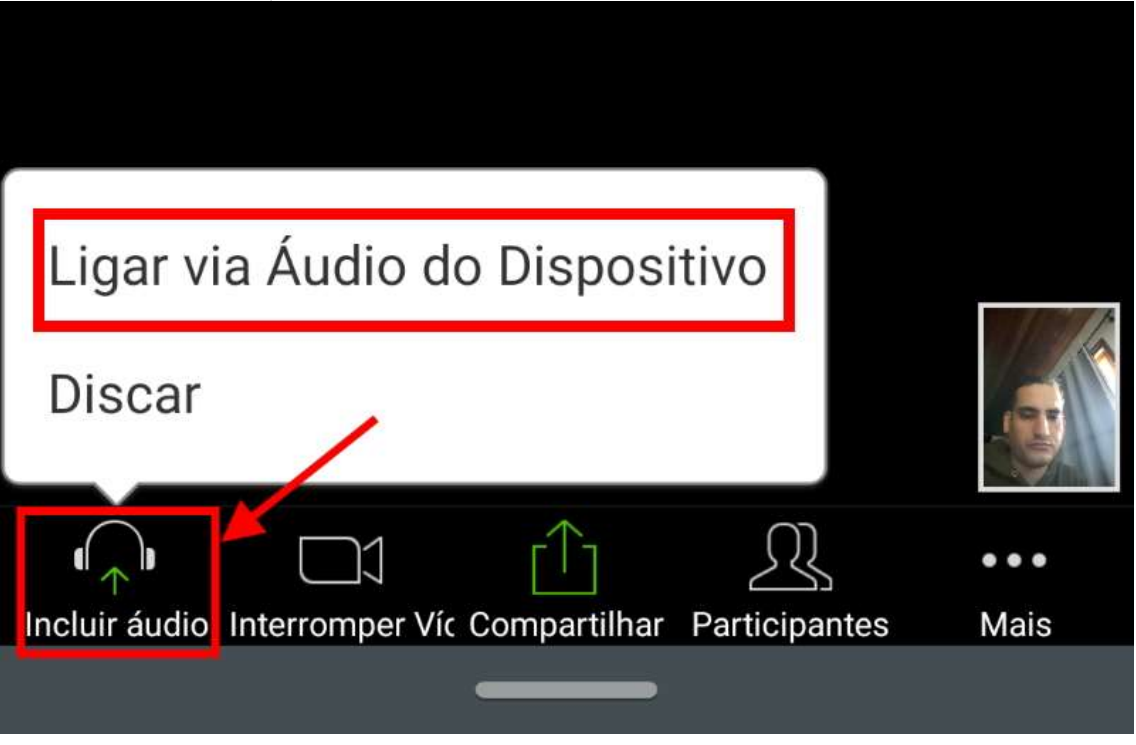

- 2. Clique nele e depois em Ligar via áudio do dispositivo, o áudio será ativado;
- 3. Caso queira desativar, basta clicar novamente.

Vale notar que se você manter o seu áudio ativado, o anfitrião terá controle de tal, podendo ativar ou desativar a qualquer momento. Se você deixar em desativado, então ele não terá esse controle.

#### Como ativar ou desativar o som do Zoom no computador

Diferente do celular, no PC (Windows ou **macOS**) você precisa configurar o aplicativo do Zoom para entrar automaticamente, ou não, com o áudio. Isso significa que, caso você tenha configurado para ser automático, sempre que entrar em uma reunião seu áudio já estará ativado. Para configurar, faça o seguinte.

Nota: iremos mostrar as configurações em português, para deixar seu Zoom em português, temos um tutorial aqui explicando. Mesmo em inglês, o caminho será bem intuitivo.

- 1. Antes de entrar em uma reunião, abra o aplicativo Zoom para Windows ou macOS.
- 2. No canto superior direito, abaixo da foto com seu avatar, clique no ícone de engrenagem (configurações);

#### 3. Agora, clique na aba Áudio;

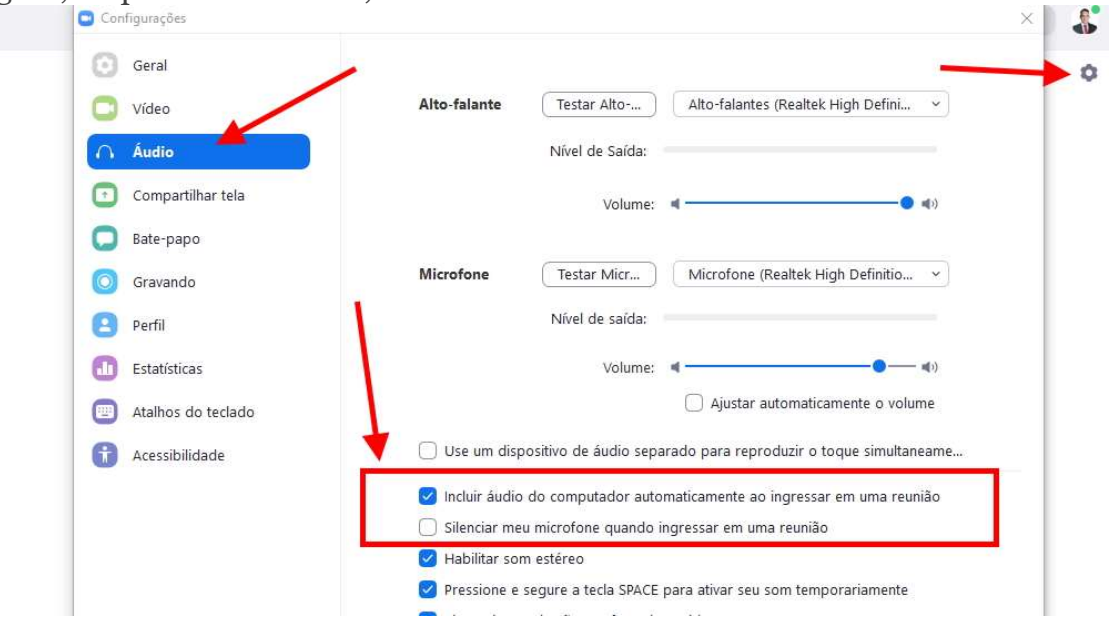

4. Dentro das configurações de áudio, marque (ou desmarque) a opção "Silenciar meu microfone ao entrar em uma reunião".

Supondo então que você tenha mantido a opção desativada de ativar o áudio automaticamente. Vejam abaixo como desativar ou ativar durante a reunião.

1. Com a reunião aberta, no canto inferior esquerdo, há um ícone de microfone. Se ele estiver com um risco vermelho em cima, significa que está desativado, caso contrário, está ativado.

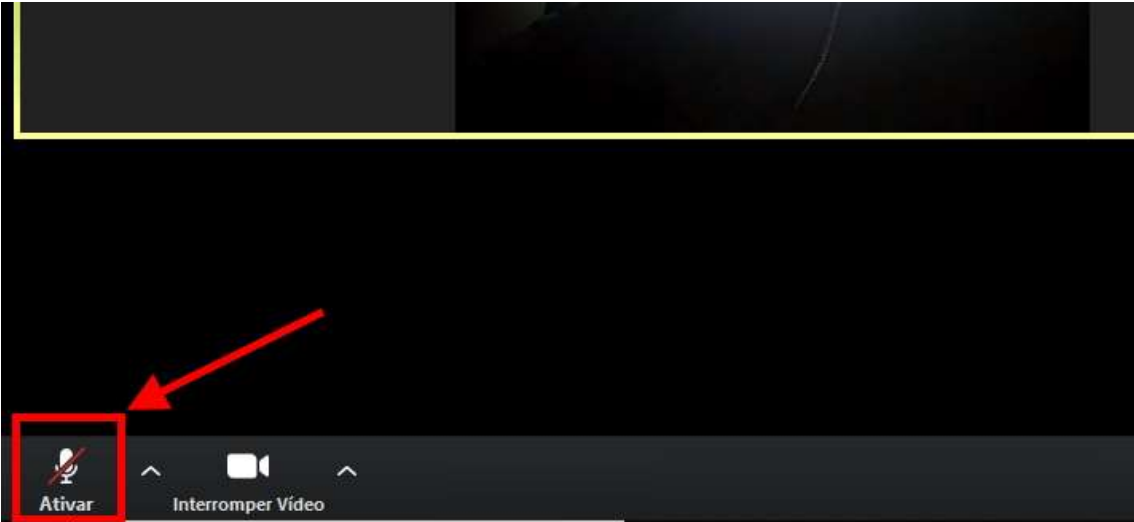

2. Para ativar ou desativar o áudio do Zoom no computador, basta clicar nesse ícone de microfone

Pronto, desse modo, você terá total controle para ativar ou não seu microfone durante uma reunião do Zoom. Abaixo, temos alguns outros tutoriais sobre o Zoom, para você saber exatamente como usar essa excelente ferramenta.

#### Como mudar o nome de uma conta do Zoom, renomear

Passo 1. É possível também mudar o nome da conta em si, caso algo tenha sido digitado incorretamente no momento do cadastro. Para isso, abra o Zoom, clique na foto de perfil e selecione "Meu perfil";

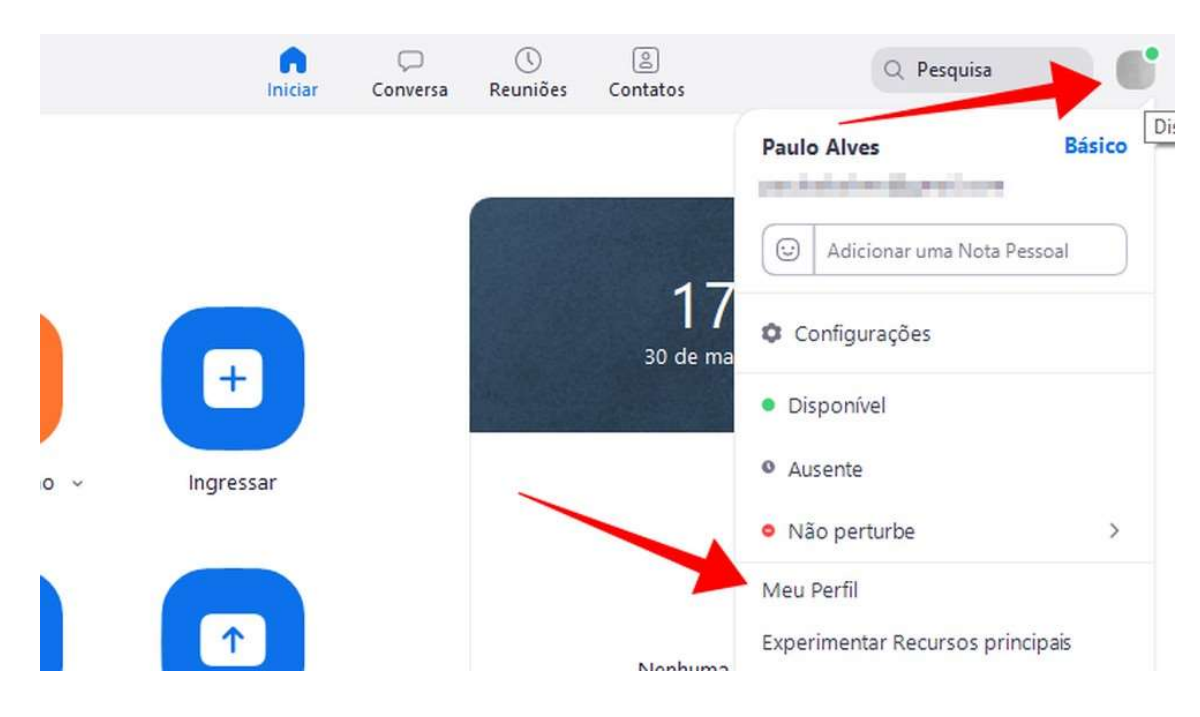

Passo 2. Faça login na página do Zoom pelo navegador;

## **Efetuar Login**

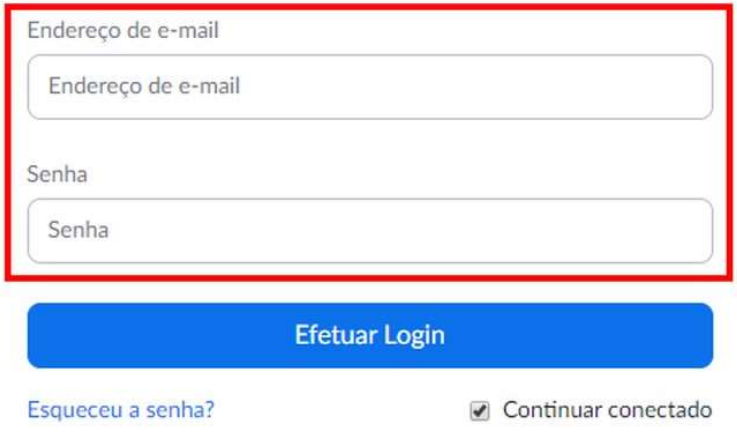

Passo 3. Clique em "Editar" ao lado do seu nome;

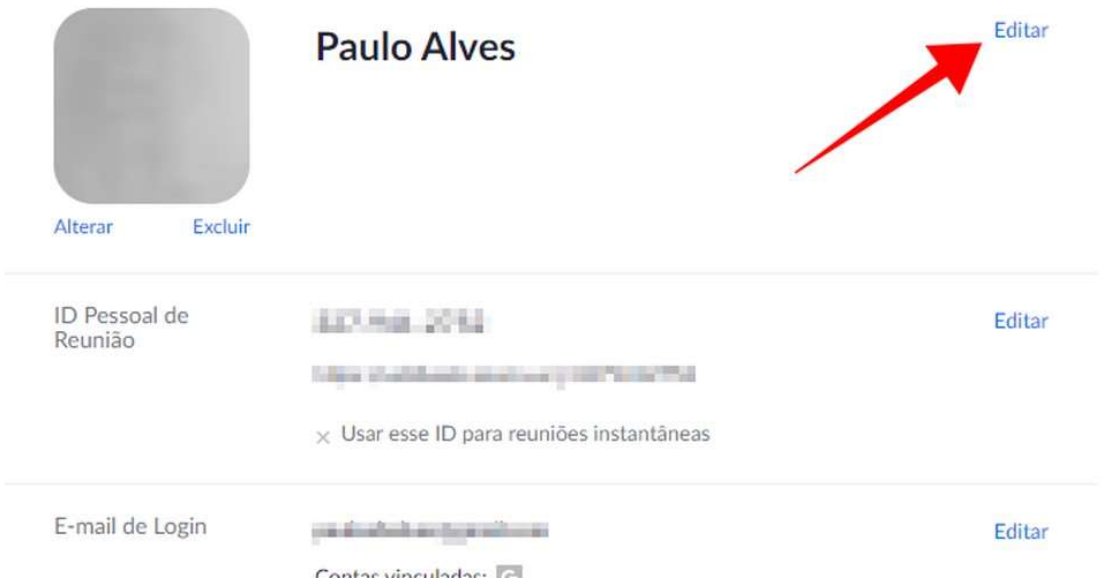

Passo 4. Altere nome e sobrenome do perfil. Ao final, clique em "Salvar alterações" no rodapé da página.

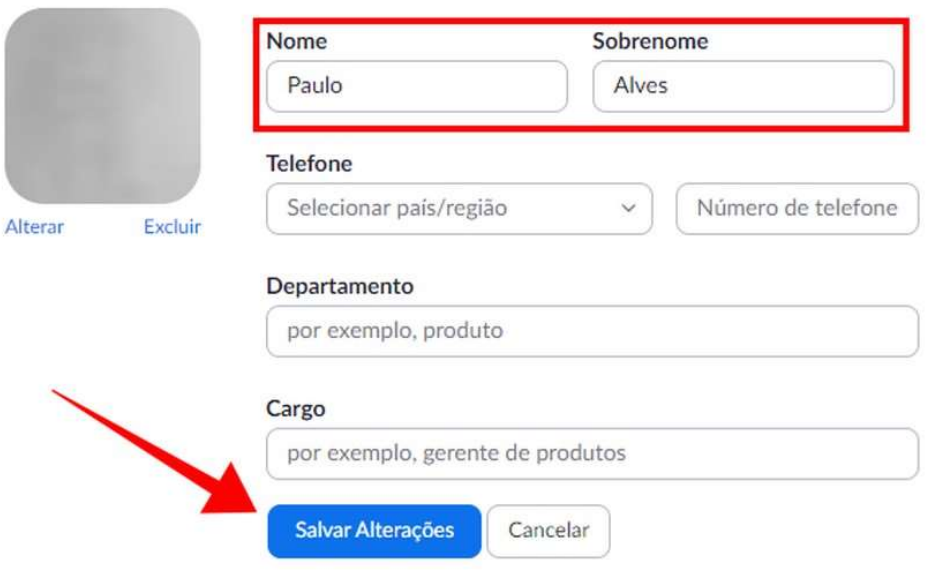

#### Como mudar o nome no Zoom durante uma reunião

Passo 1. Na tela principal da reunião online, clique no botão de participantes para abrir a lista de membros. Se o botão não estiver visível, expanda a janela lateralmente até que ele apareça;

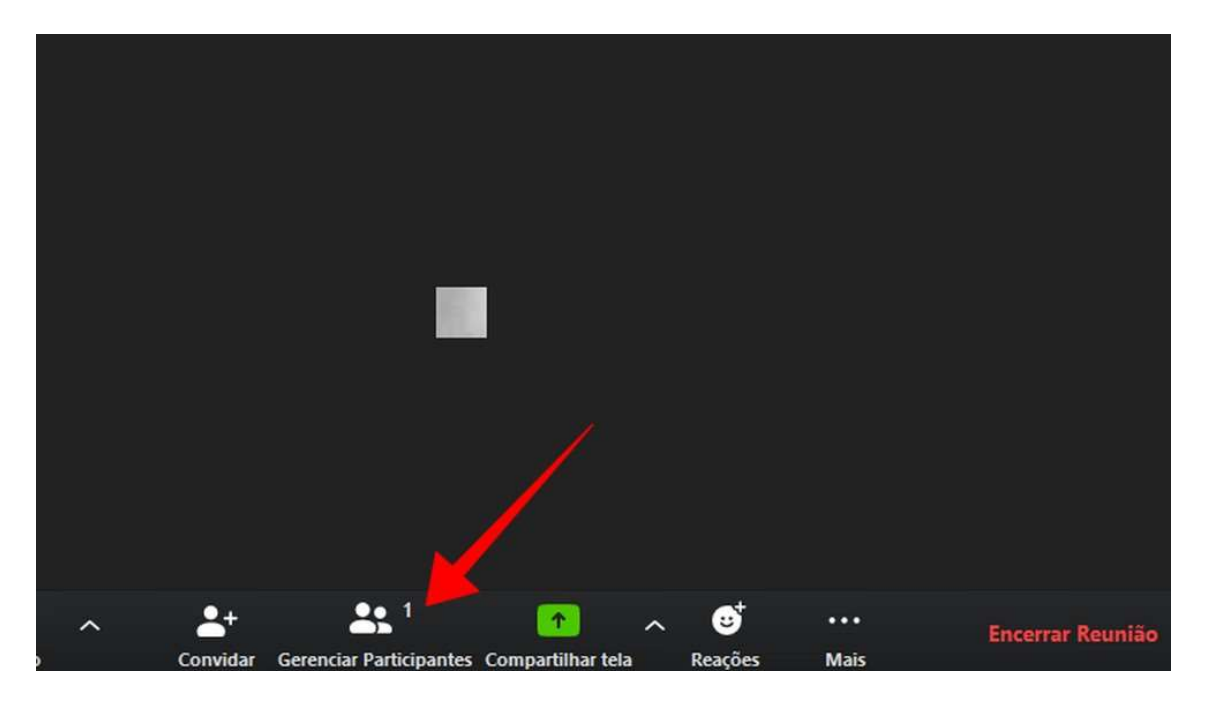

Passo 2. Procure seu nome na lista, passe o mouse por cima e clique em "Mais";

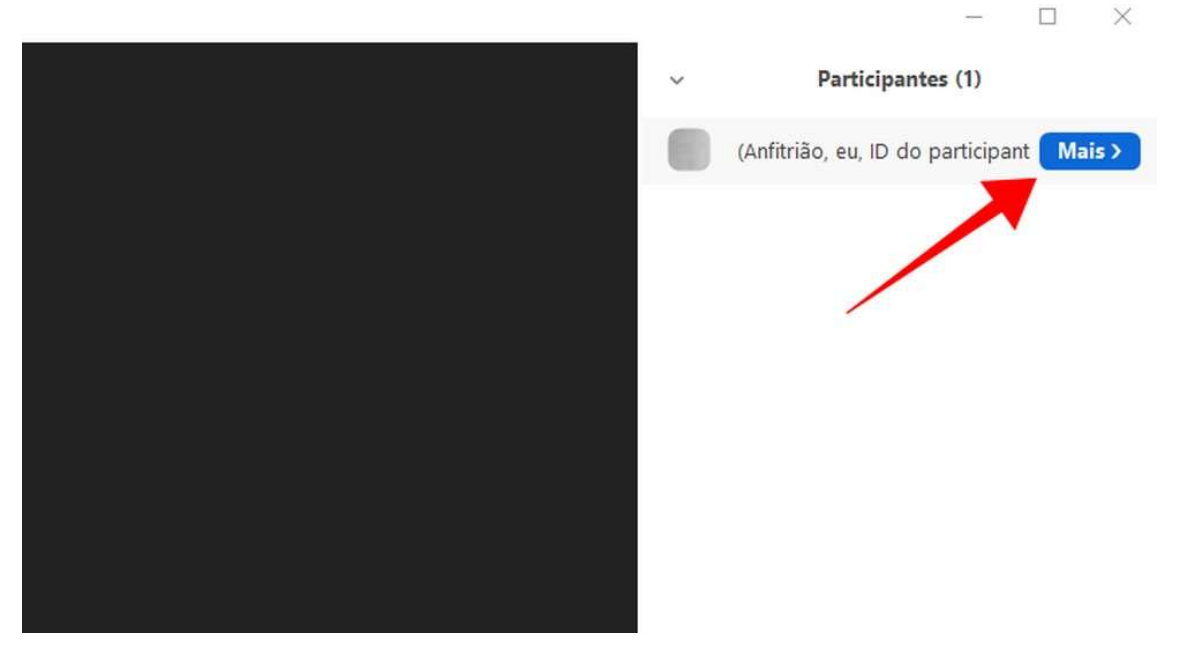

Passo 3. Clique em "Renomear" e digite um novo nome na janela pop-up. Dê "Ok" para aplicar a mudança.